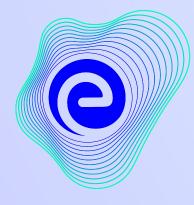

EMBIBE

# The Most Powerful Education Platform Ever Invented

Estd. 2012

#### Welcome to Embibe, the most powerful platform ever invented!

EMBIBE is India's leading ed-tech platform, powered by Artificial Intelligence, designed to deliver truly personalised learning and outcomes for each student. It is the only platform with products catering to the entire education ecosystem, including students, parents, teachers, schools, and the administration.

In order to experience the platform to its full potential, you'll need to register to the Embibe platform first.

While registering, as a Student you need to add the following details:

- Details of your school, Class and section
- Details of the Devices available

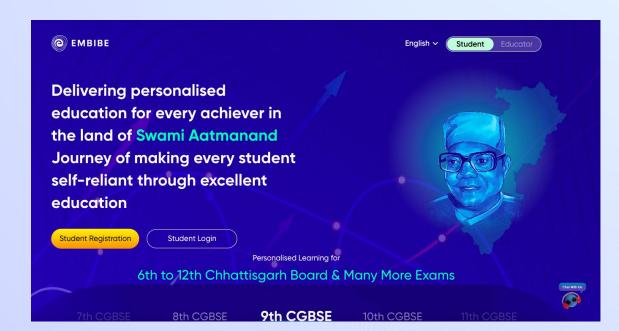

# **STEP-BY-STEP** LOGIN PROCESS TO EMBIBE **STUDENT PLATFORM**

# **STEP 1 Open any web browser in your device.**

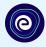

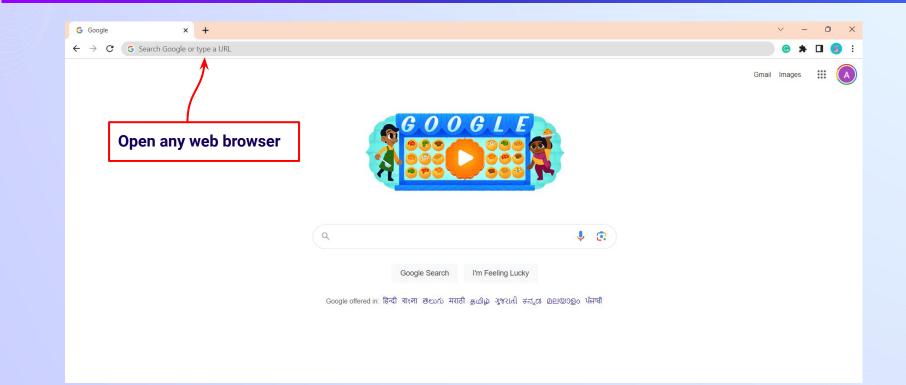

#### **STEP 2** Type the **URL** <u>https://gov.embibe.com/chhattisgarh/</u> in the browser.

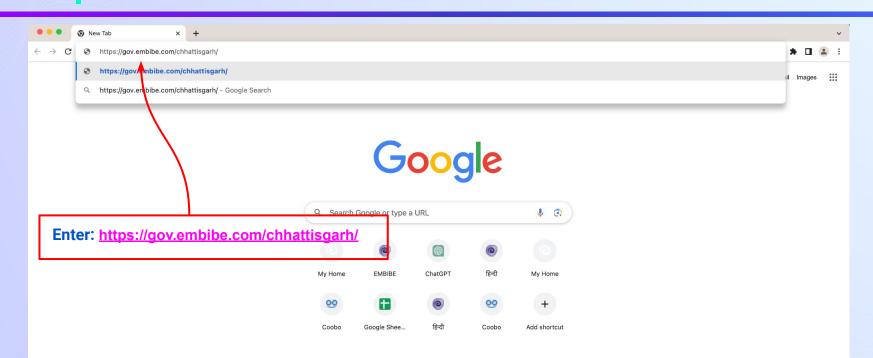

٠

0

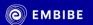

Student Registration

**Delivering personalised** education for every achiever in the land of Swami Aatmanand Journey of making every student self-reliant through excellent education

Student Login

7th CGBSE

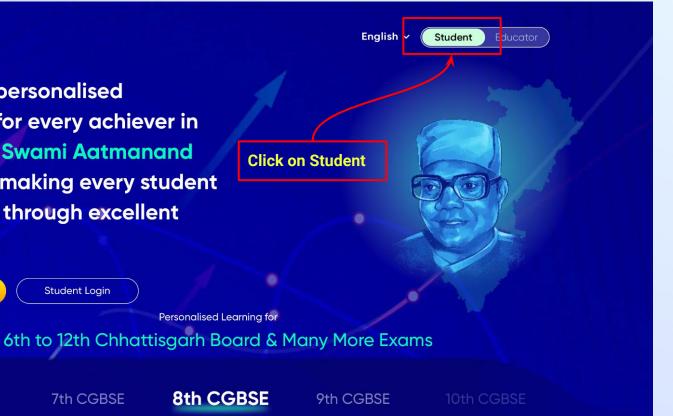

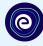

Delivering personalised education for every achiever in the land of Swami Aatmanand Journey of making every student self-reliant through excellent education English 🗸 🤇 Student

tudent Ec

Student Registration

٠

Student Login

Personalised Learning for 6th to 12th Chhattisgarh Board & Many More Exams

n CGBSE

7th CGBSE 8th CGBSE

9th CGBSE

**Click on the Student** 

**Registration button** 

10th CGBSE

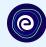

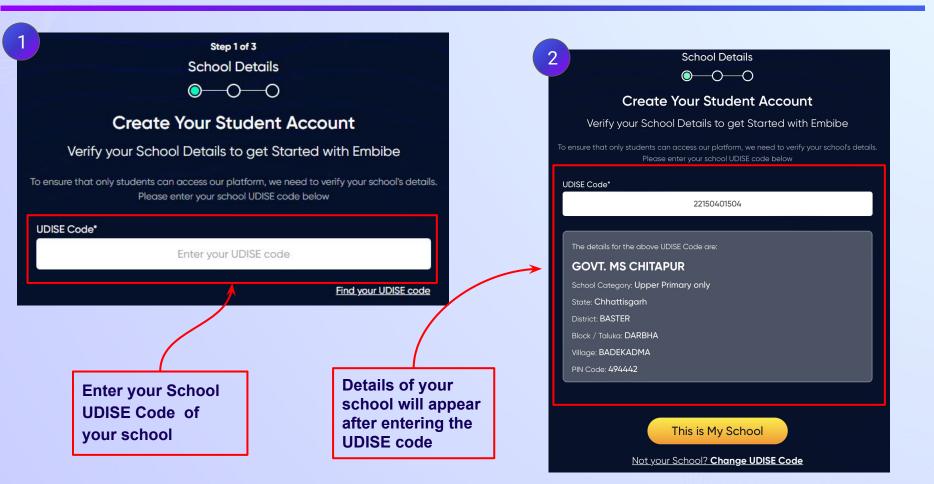

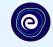

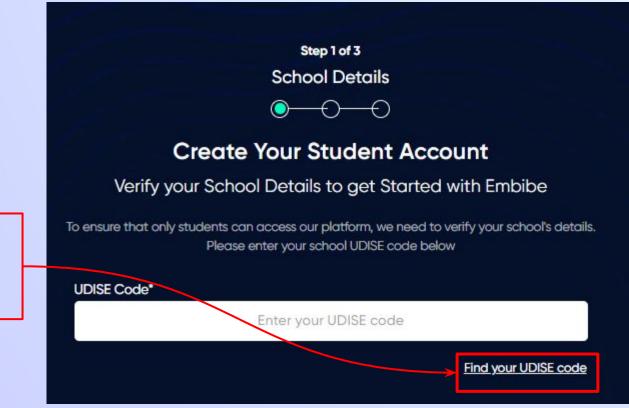

If the UDISE code is not known, then click on "Find your UDISE code"

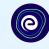

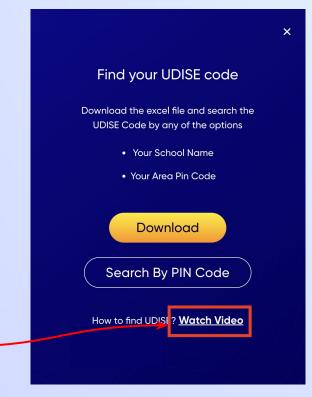

If you do not know the UDISE Code, watch video to see how to find the UDISE Code

## **STEP 7** Click on the **Download** button to get the list of UDISE codes.

×

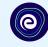

#### Find your UDISE code

# Download the excel file and search the UDISE Code by any of the options

- Your School Name
- Your Area Pin Code

Search By PIN Code

Download

How to find UDISE? Watch Video

Click on the Download button

|            | choolCategory                  | schoolManagement        | schoolName                                | stateName     | udiseCode   | villageName         |
|------------|--------------------------------|-------------------------|-------------------------------------------|---------------|-------------|---------------------|
| 494442 Pri |                                | Department of Education | GOVT. PS DENGA AMAPARA                    | Chhattisgarh  |             |                     |
| 494115 Up  | pper Primary only              | Department of Education | GOVT. MS RAMPAL                           | Chhattisgarh  | 22150401004 | CHHINDAWADA         |
| 494115 Pr  | rimary                         | Department of Education | GOVT. PS KAKALGUR                         | Chhattisgarh  | 22150400605 | KOTAMSAR            |
| 494442 Up  | pper Primary only              | Department of Education | GOVT. MS CHIKHALKONTA                     | Chhattisgarh  | 22150404704 | CHIDPAL             |
| 494442 Pr  | rimary                         | Department of Education | GOVT. PS KODABHATA                        | Chhattisgarh  | 22150400203 | MAWLIPADAR          |
| 494442 Pr  | rimary                         | Department of Education | GOVT. PS CHOTEKADMA                       | Chhattisgarh  | 22150401501 | BADEKADMA           |
| 494115 Pri | rimary                         | Department of Education | GOVT. PS KANYA ASHRAM GUMADPAL            | Chhattisgarh  | 22150404904 | MAMADPAL            |
| 494442 Pri | rimary                         | Department of Education | GOVT. PS MANJHIGUDA CHINGPAL              | Chhattisgarh  | 22150403809 | CHHINDBAHAR         |
| 494115 Pri | rimary                         | Department of Education | GOVT. PS JHODIYAPADAR                     | Chhattisgarh  | 22150402204 | PAKHANAR            |
| 494442 Pri | rimary                         | Department of Education | GOVT. PS CHINGPAL                         | Chhattisgarh  | 22150402401 | MAHKAPAL            |
| 494115 Pr  | rimary                         | Department of Education | GOVT. PS PATELPARA KATENAR                | Chhattisgarh  | 22150401904 | PATELPARA (KATENAR) |
| 494442 Pr  | rimary                         | Department of Education | GOVT. PS PUJARIPARA DILMILI               | Chhattisgarh  | 22150400110 | DILMILI             |
| 494442 Up  | pper Primary only              | Department of Education | GOVT. MS KAKNAR                           | Chhattisgarh  | 22150402603 | MAVALIPADAR         |
| 494442 Pr  | rimary                         | Department of Education | GOVT. PS FULPADAR                         | Chhattisgarh  | 22150400202 | MAWLIPADAR          |
| 494115 Pr  | rimary                         | Department of Education | GOVT. PS KOTWARPARA TIRATHGARH            | Chhattisgarh  | 22150401005 | CHHINDAWADA         |
| 494115 Pr  | rimary                         | Department of Education | GOVT. PS DUKARUPARA                       | Chhattisgarh  | 22150405207 | DUKARUPARA          |
| 494115 Pr  | rimary                         | Department of Education | GOVT. PS CHHINDGUR                        | Chhattisgarh  | 22150403603 | CHINDGUR            |
| 494115 Up  | pper Primary only              | Department of Education | GOVT. MS DHUDMARAS                        | Chhattisgarh  | 22150400603 | KOTAMSAR            |
| 494115 Pr  | rimary                         | Department of Education | GOVT. PS BALAK ASHRAM PAKHNAR             | Chhattisgarh  | 22150401402 | PAKHNAR             |
| 494115 Se  | econdary Only                  | Department of Education | GOVT. HIGH SCHOOL KOLENG                  | Chhattisgarh  | 22150400805 | KOLENG              |
| 494442 Pr  | rimary                         | Department of Education | GOVT. PS KANYA ASHRAM CHINGPAL            | Chhattisgarh  | 22150402706 | KAMANAR             |
| 494115 Up  | pper Primary only              | Department of Education | GOVT. MS CHHINDAWADA                      | Chhattisgarh  | 22150401003 | CHHINDAWADA         |
| 494442 Up  | pper Primary only              | Department of Education | GOVT. MS CHITAPUR                         | Chhattisgarh  | 22150401504 | BADEKADMA           |
|            |                                | Department of Education | GOVT. PS CHEPDAPARA (DILMILI)             | Chhattisgarh  | 22150400102 | DILMILI             |
| 494442 Se  | econdary with Higher Secondary | Department of Education | GOVT. HIGHER SECONDARY SCHOOL CHHINDBAHAR | Chhattisgarh  | 22150403813 | CHHINDBAHAR         |
| 494442 Pri | rimary                         | Department of Education | GOVT. PS PATELPARA KESHAPUR               | Chhattisgarh  | 22150401903 | PATELPARA (KATENAR) |
| 494115 Pri | rimary                         | Department of Education | GOVT. PS KHUDUM KHODRA                    | Chhattisgarh  | 22150400501 | KODRICHHAPAR        |
| 494442 Pr  | rimary                         | Department of Education | GOVT. PS BOTIPARA                         | Chhattisgarh  | 22150402504 | TOPAR               |
| 494442 Pri | rimary                         | Department of Education | GOVT. PS JONDHARAGUDA                     | Chhattisgarh  | 22150404601 | JODHARAGUNDA        |
| 494115 Up  | pper Primary only              | Department of Education | GOVT. MS CHITAPURIYAPARA                  | Chhattisgarh  | 22150403604 | CHINDGUR            |
| 494442 Up  | pper Primary only              | Department of Education | GOVT. MS KOYNAR                           | Chhattisgarh  | 22150403904 | KOYNAR              |
| 494442 Pr  | rimary                         | Department of Education | GOVT. PS KOYNAR                           | Chhatticearth | 22150403903 | KONNAR              |

### **STEP 8** Click on the **Search by PIN Code** button.

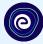

Enter your School Area Pincode and Search for your

**School by PIN Code** 

You can search your UDISE code through your area PIN Code

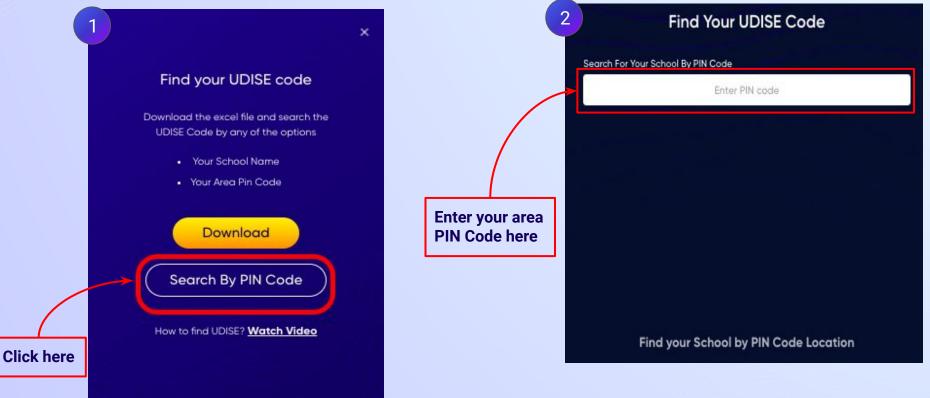

STEP 9

| Find Your UDISE Code                                                                                    | 2 Find Your UDISE Code<br>Search For Your School By PIN Code                                                                                                    |
|----------------------------------------------------------------------------------------------------|----------------------------------------------------------------------------------------------------|
| Search For Your School By PIN Code<br>494442 X<br>By PIN Code<br>494442<br>DARBHA, BASTER, Chhattisgarh | Select your school    494442      Schools that    2494442      populates here    494442      Covt. Ms CHITAPUR    2      Schools that    2      populates here    60vt. Ms CHITAPUR      Schools that    2      Covt. Ms Kamanar    2      Schools that    2      Covt. Ms Kamanar    2      Schools that    2      Covt. Ms Kamanar    2      Schools that    2      Covt. Ps BaDekaDMA    2      Schools that    2      Covt. Ps Kanpkiguda    2      Schools that    2      Covt. Ps Kanpkiguda    2      Schools that    2      Covt. Ps ChingPal    2      Schools that    2      Swami atmanad govt english school kilePal    2      Stationard    2      Swami atmanad govt english school kilePal    2      Stationard    2      Stationard    2      Stationard    2      Stationard    2      Stationard    2      Stationard    2 </th |

## **STEP 10** Verify your school details.

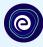

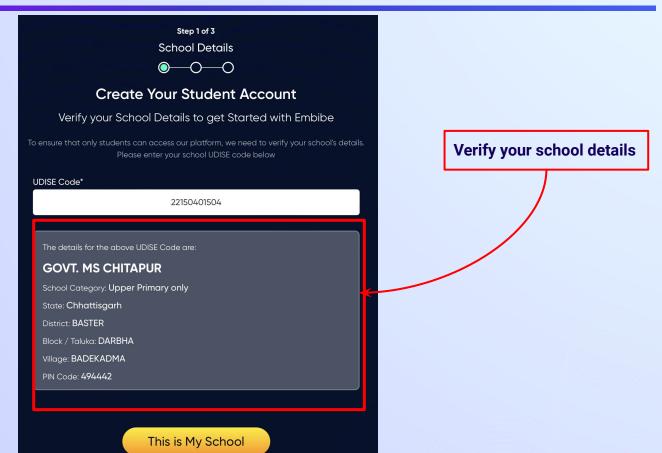

Not your School? Change UDISE Code

#### **STEP 11** Click on the **This is My School** button.

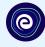

Step 1 of 3 School Details  $\bigcirc - \bigcirc - \bigcirc$ **Create Your Student Account** Verify your School Details to get Started with Embibe To ensure that only students can access our platform, we need to verify your school's details. UDISE Code\* 22150401504 The details for the above UDISE Code are: **GOVT. MS CHITAPUR** School Category: Upper Primary only State: Chhattisgarh District: BASTER Block / Taluka: DARBHA Village: BADEKADMA PIN Code: 494442

Click on the This is My School button

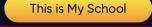

Not your School? Change UDISE Code

## **STEP 12** Create your **Student Account** by providing your personal details. Enter your name.

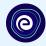

Enter your first name in Field 1 and your last name in Field 2

|              | Create Yo                    | our Student Acc       | ount                          |
|--------------|------------------------------|-----------------------|-------------------------------|
|              | Fill up your Personal        | detail to get Started | d with EMBIBE                 |
| First Name*  | 1                            | Last Name ()          | 2                             |
|              | Enter First Name             |                       | Enter Last Name               |
| Gender*      |                              | Mobile Number         | Ê.                            |
|              | Choose Gender                | •                     | Enter mobile number           |
| Date Of Birt | h*                           | Category*             |                               |
|              | dd-mm-yyyy                   | ₩.                    | Choose Category               |
| Parent / Gu  | ardian Name*                 | Parent / Guardi       | ian Mobile Number*            |
|              | Enter Parent / Guardian Name | Enter                 | Parent / Guardian Mobile Numb |
| Password*    |                              | Confirm Passwa        | Same as Stud                  |
| -            | Enter Password               | 8                     | Confirm Your Password         |

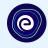

Select your gender from the dropdown

|                 | Create Yo                  | our Student      | Account                              |           |  |
|-----------------|----------------------------|------------------|--------------------------------------|-----------|--|
|                 | Fill up your Personal      | detail to get St | arted with EMBIBE                    |           |  |
| First Name*     |                            | Last Nam         | • ①                                  |           |  |
|                 | Marium                     |                  | Tariq                                |           |  |
| Gender*         | 3                          | Mobile Nu        | mber*                                |           |  |
|                 | Choose Gender              | <b>^</b>         | Enter mobile number                  |           |  |
|                 | Male                       |                  | Critegory*                           |           |  |
|                 | Female                     |                  | Choose Category                      | •         |  |
| Falency Guaraia | Transgender                | Parent / C       | Guardian Mobile Number*              |           |  |
|                 | ter Parent / Guardian Name |                  | Enter Parent / Guardian Mobile Numbe | ar        |  |
| Password*       |                            | Confirm P        | Same as Stude                        | ent Numbe |  |
|                 | Enter Password             | 8                | Confirm Your Password                | 8         |  |
|                 | Previo                     |                  | Next                                 |           |  |

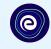

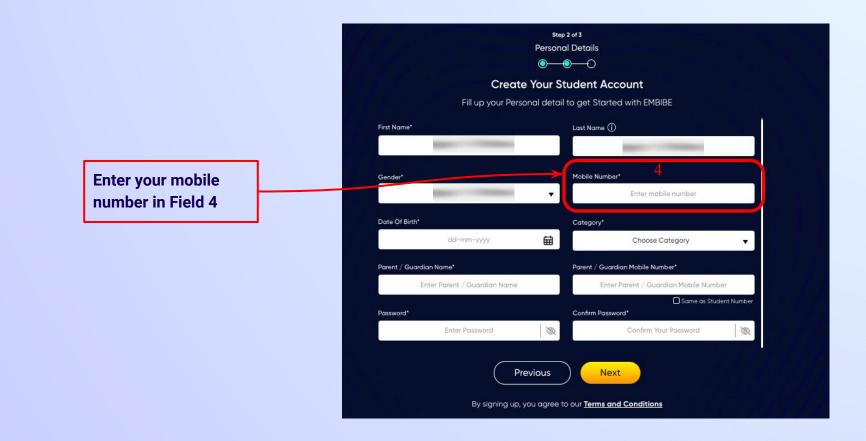

Select your date of

**Calendar in Field 5** 

birth from the

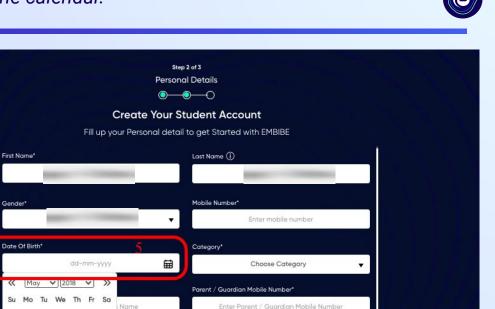

Same as Student Number

Q

Confirm Your Password

By signing up, you agree to our Terms and Conditions

3

Previous

Confirm Password\*

Next

Name 5

11 12 10

 $\ll$ 

Su

13

20

2 3 4

16

27 28 29 30 31

17 18 19

22 23 24 25 26

## **STEP 16** Choose the **category** you are assigned to.

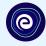

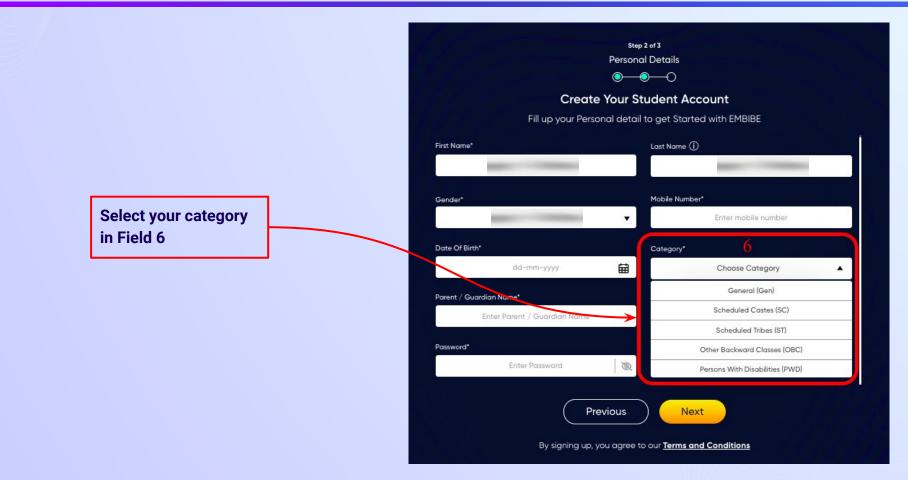

#### **STEP 17** Enter either of your **parent/guardian names**.

names in Field 7

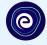

•

Q

Same as Student Number

**Personal Details**  $\bigcirc \bigcirc \bigcirc \bigcirc \bigcirc$ **Create Your Student Account** Fill up your Personal detail to get Started with EMBIBE Last Name (i) First Name\* Enter First Name Enter Last Name Enter either of your parent Mobile Number\* Gender\* Choose Gender Enter mobile number v Date Of Birth\* Category\* ti dd-mm-yyyy Choose Category Parent / Guardian Name\* Parent / Guardian Mobile Number\* Enter Parent / Guardian Name Enter Parent / Guardian Mobile Number Password\* Confirm Password\* Enter Password Q Confirm Your Password

Step 2 of 3

Previous

Next

## **STEP 18** Enter your **parent/guardian's mobile number**.

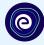

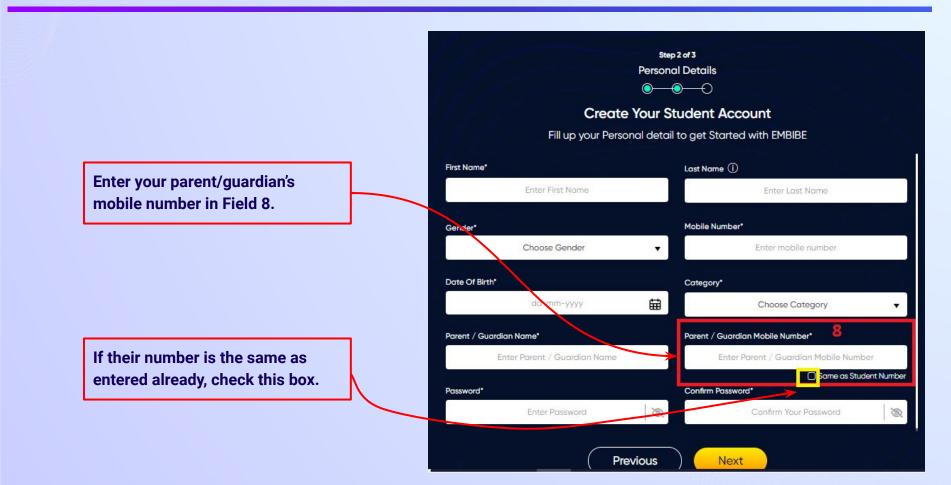

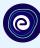

Enter a password of your choice for the Embibe Student App login in Field 9

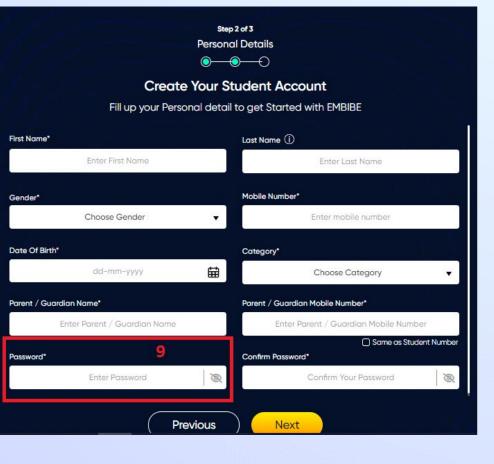

## **STEP 20** Re-enter and **confirm your password**.

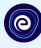

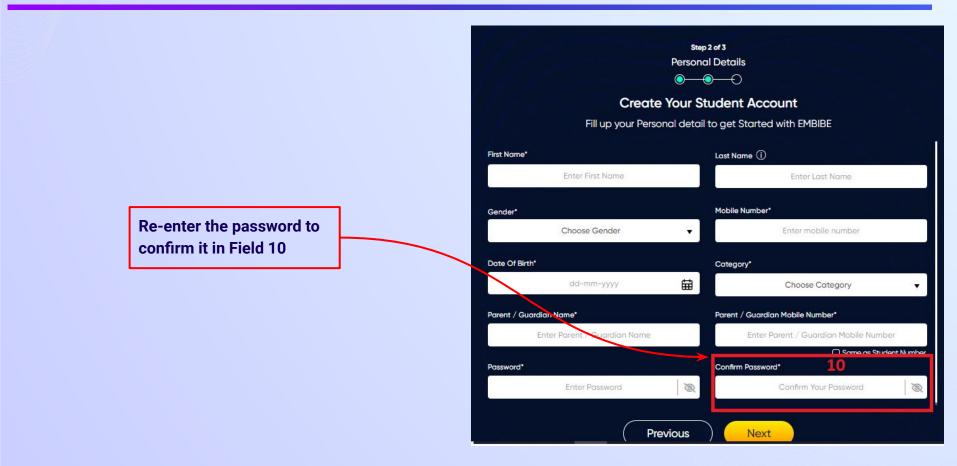

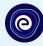

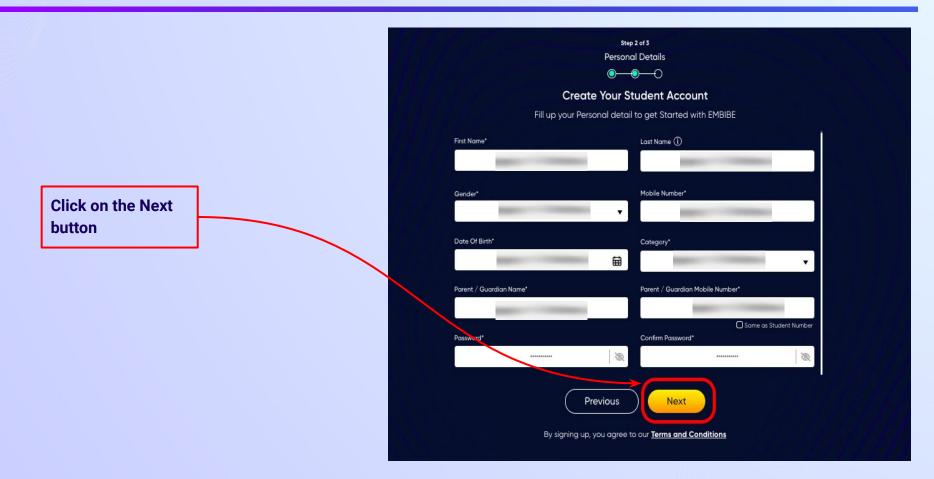

0

After clicking on the **Next** button, you will receive a 6-digit OTP on your registered mobile number

If you have not received the OTP in under 15 seconds, click on Resend OTP.

| Verify OTP |  |
|------------|--|
| Resend OTP |  |

Verify your mobile number

Enter the OTP sent to

Enter the 6-digit OTP received on your registered mobile number

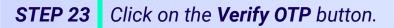

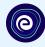

#### Verify your mobile number

Enter the OTP sent to

Verify OTP Resend OTP Click on the Verify OTP button **STEP 24** Enter the details of the **Personal Device and Internet Connection** available.

Select the

device(s)

available at home

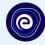

 $\odot$  $\bigcirc$ **Create Your Student Account** Fill up your Class / Classes detail to get Started with EMBIBE Personal Device and Internet Details ~ Do you have the following Device(s) at Home?\* Personal Smart Phone Personal Tablet PC / Desktop Laptop / Notebook I don't have any Device at Home Do you have Internet Access at Home?\* ○ Yes ○ No Are any of these Device(s) your own?\* No, I share my Parent's Device(s)

Note: Careful attention to detail leads to the best learning experience. Please make sure you have added all of your details correctly

Proceed

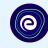

If you don't have any device(s) available at home, then select the option "I don't have any device at home"

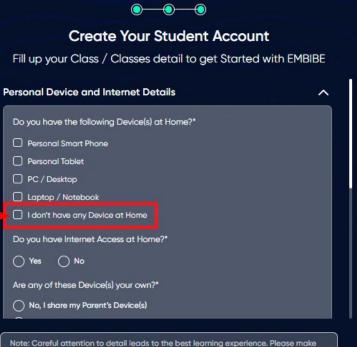

sure you have added all of your details correctly

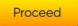

#### **STEP 26** Select **availability of internet** at home.

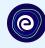

If you have internet access at home, kindly select Yes. Otherwise, select No

#### $\odot$ $\bigcirc$ **Create Your Student Account** Fill up your Class / Classes detail to get Started with EMBIBE Personal Device and Internet Details ~ Do you have the following Device(s) at Home?\* Personal Smart Phone Personal Tablet PC / Desktop Laptop / Notebook I don't have any Device at Home Do you have Internet Access at Home?\* 🔿 Yes 🔿 No Are any of these Device(s) your own?\* No, I share my Parent's Device(s)

Note: Careful attention to detail leads to the best learning experience. Please make sure you have added all of your details correctly

Proceed

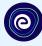

0-**Create Your Student Account** Fill up your Class / Classes detail to get Started with EMBIBE Are any of these Device(s) your own?\* No, I share my Parent's Device(s) Yes, I have my own Device(s) Your Class / Classes Details ~ Select Your School Board\* Class / Classes\* Choose Class / Classes Section\* Note: Careful attention to detail leads to the best learning experience. Please make sure you have added all of your details correctly

Proceed

If the above-mentioned device(s) is used only by you, select Yes. Otherwise, select No

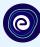

#### 0 **Create Your Student Account** Fill up your Class / Classes detail to get Started with EMBIBE Are any of these Device(s) your own?\* No, I share my Parent's Device(s) Select the board of your school Yes, I have my own Device(s) Your Class / Classes Details ~ Select Your School Board\* Class / Classes\* Choose Class / Classes . Section" Note: Careful attention to detail leads to the best learning experience. Please make sure you have added all of your details correctly Proceed

**STEP 29** Select the **class** you are studying in.

0

Select the class you are studying in from the drop down

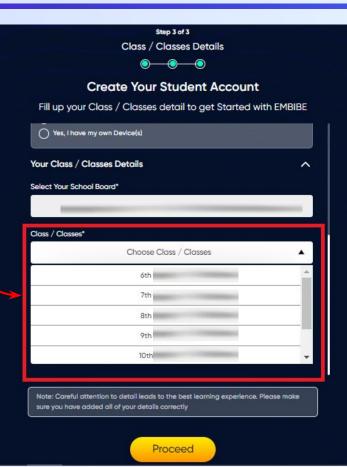

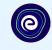

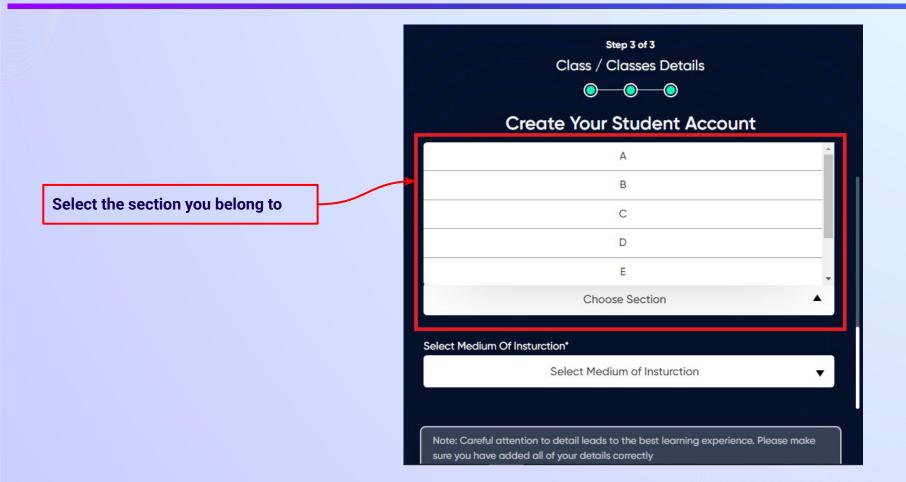

**STEP 31** Select the **medium of instruction** in your school.

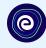

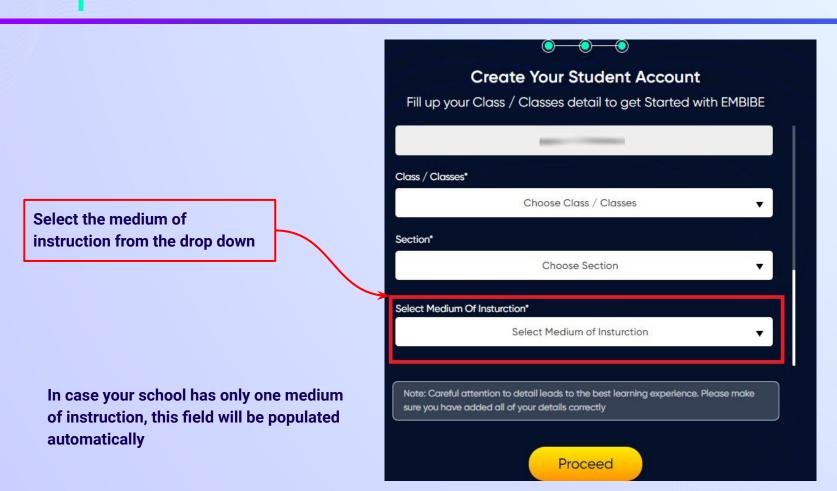

**STEP 32** Click on the **Proceed** button.

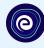

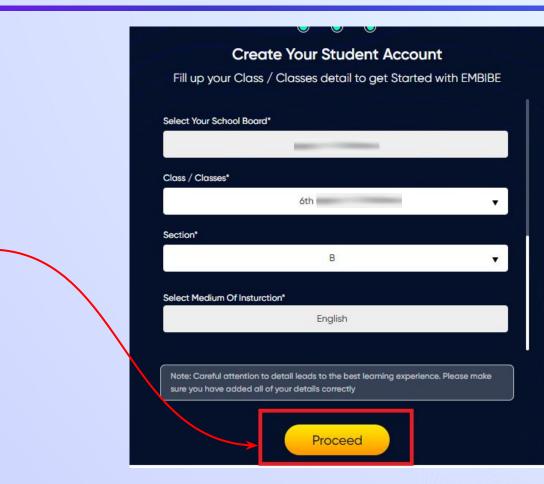

Click on the Proceed button

### You will land on the homepage of the Embibe Student App

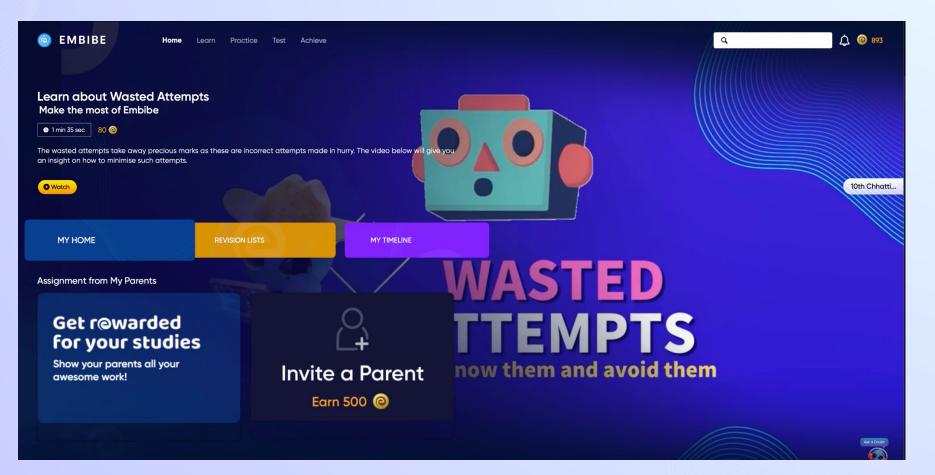

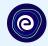

# STEP-BY-STEP LOGIN PROCESS TO EMBIBE STUDENT PLATFORM

### **STEP 1 Open any web browser in your device.**

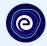

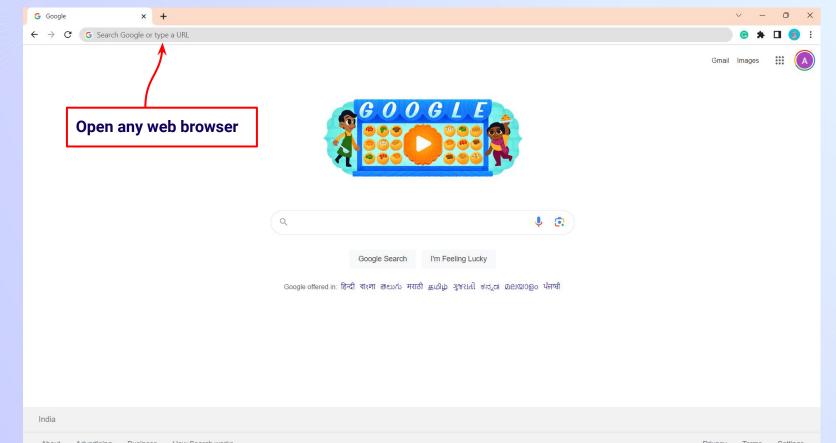

#### **STEP 2** Type the **URL** <u>https://gov.embibe.com/chhattisgarh/</u> in the browser.

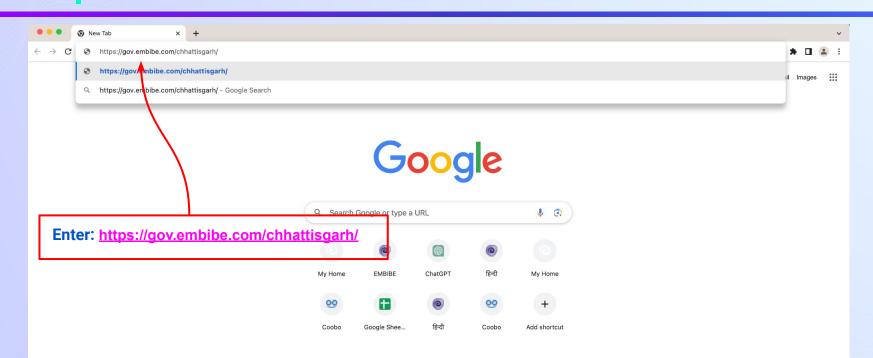

٠

0

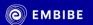

Student Registration

**Delivering personalised** education for every achiever in the land of Swami Aatmanand Journey of making every student self-reliant through excellent education

Student Login

7th CGBSE

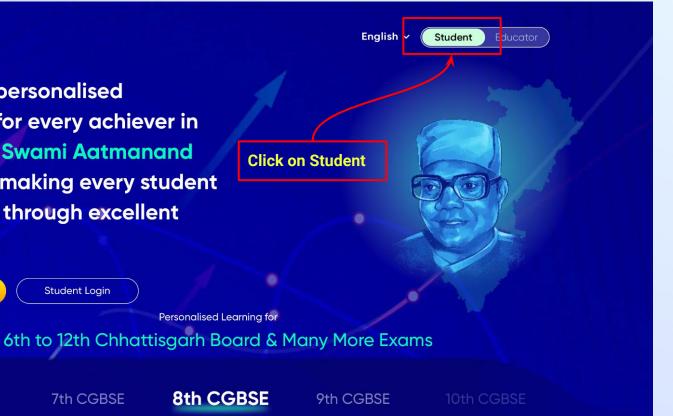

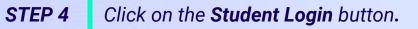

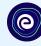

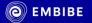

٠

Delivering personalised education for every achiever in the land of Swami Aatmanand Journey of making every student self-reliant through excellent education

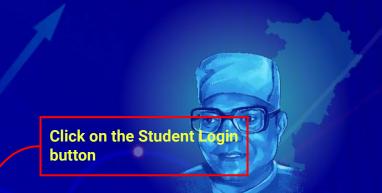

Student

English ~

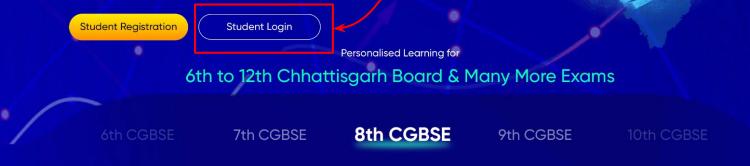

#### **STEP 5** Enter the **Mobile Number/Email ID** and **Password**.

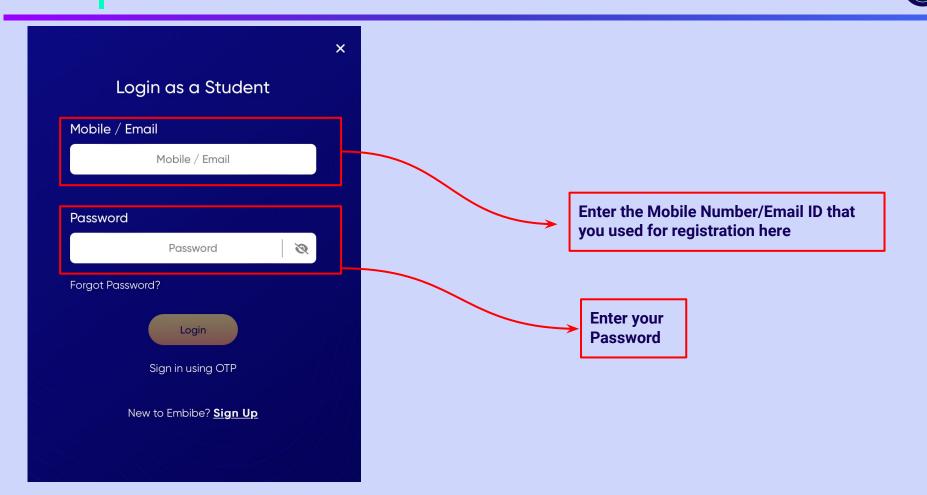

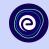

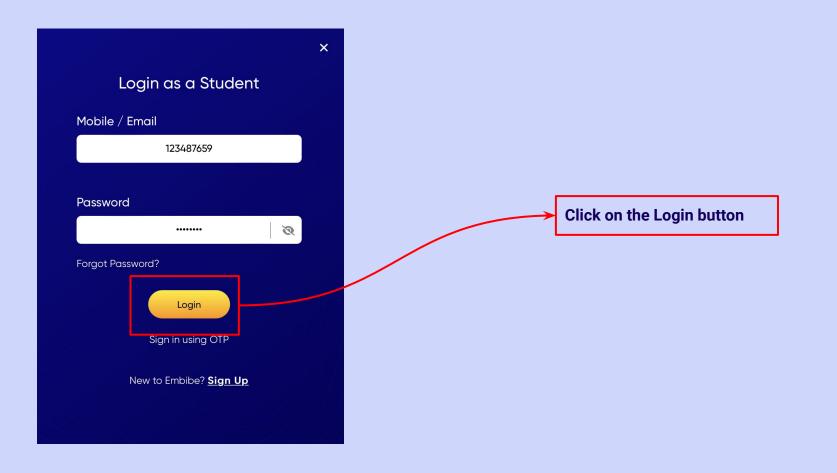

### You will land on the homepage of the Embibe Student App

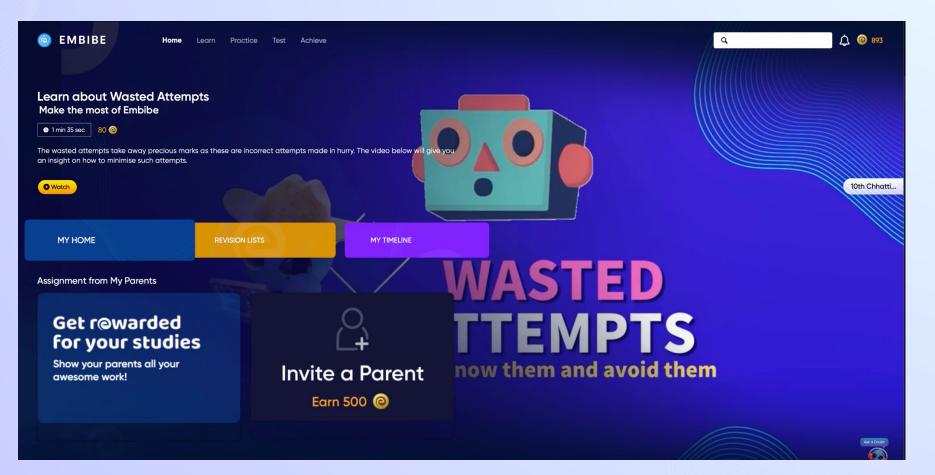

## STEP-BY-STEP PROCESS TO DOWNLOAD EMBIBE STUDENT APP

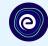

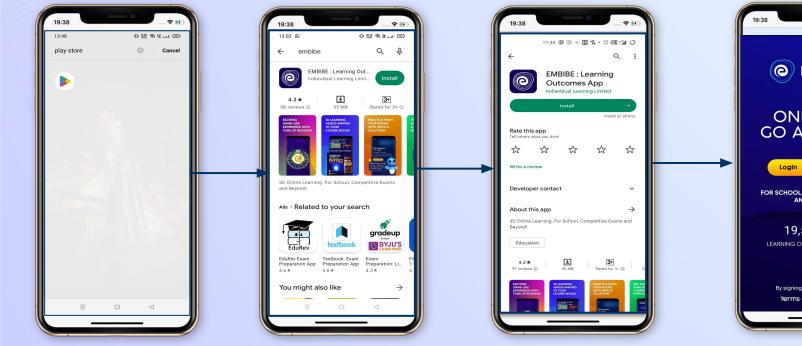

Go To Play Store

Search For Embibe App Click to install and Download the app in your phone

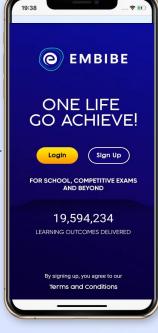

Open App and Click Login

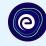

Start Embibing

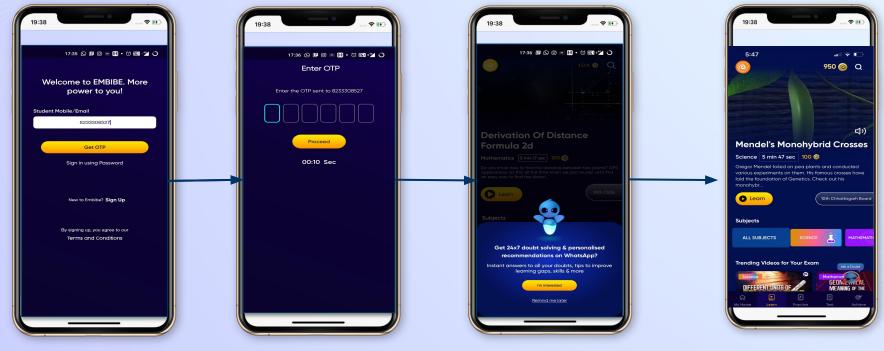

Enter REGISTERED Mobile Number Enter OTP and Proceed Opt in for personalized recommendations on Whatsapp

### STUDENT APP Delivering personalised learning to every student!

#### **LEARN**

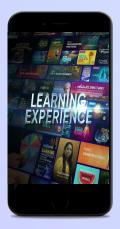

- Video-based learning aligned with your reference books
- Owned high-resolution 3D animated explainer videos
- Feature videos curated from YouTube to enhance learning 25K+ videos on the platform

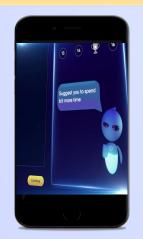

PRACTICE

- Adaptive AI-powered practice
- Practice from popular books
- Practice previous year's questions
- Created over 2.5M questions

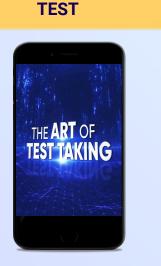

- Chapter, subject, and full tests
- Attempt previous years
  papers
- Create your own test.
- Over 54K preset tests

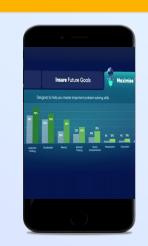

**ACHIEVE** 

- Leveraging a diagnostic test to assess knowledge gaps
- Predicting improvement in scores basis learning pace
- Creating a personalized achievement journey
- Getting students to start their journey & playing back progress

• 9K+ owned videos